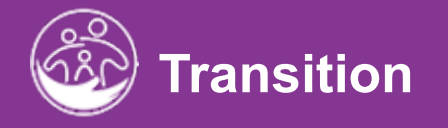

# **Completing the Transition Activities**

**Submitted**<br>Submitted and the submitted and the submitted and the submitted and the submitted and the submitted and the su<br>Submitted and the submitted and the submitted and the submitted and the submitted and the submitted IFSP tab and formal transition activities within ACORN *Powered* by EI Hub *IFSP* **This guide covers how to document informal transition planning within the Transition Tab.**

**Disclaimer**: This training aims to enhance the knowledge, skills, and proficiency in using ACORN as it relates to Early Support Services and should not substitute required programmatic training. The information presented in this content reflects the system build at the time of training.

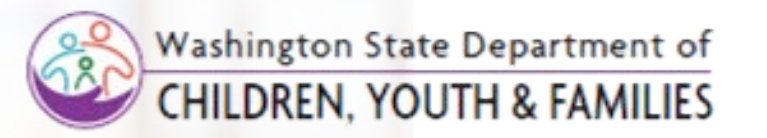

Correct &

# **Transition** *Transition Discussion*

**How To**

Add Transition Discussion Details to an Existing IFSP

#### **Notes**

- Please note, there are two main areas of EI-Hub that address Transition. One area is the **IFSP Transition** panel, accessed through the **IFSP** tab (as seen on this slide). The second area is the **Transition** tab (discussed later in this job aid) after selecting the child. You search for the child by selecting the child and lookup option. In the Child Lookup Results Report Filter, enter information in the fields to locate the child.
- The **IFSP Transition** panel is a less formal transition panel that captures parental discussions, that may occur during IFSP meetings, regarding the child's future transition options.
- The **Transition** tab is where the formal transition process begins This tab records and houses resources to aid in the Transition process. Some information and tools stored in this tab includes the child's Part B eligibility, transition conference dates, participants, notification templates, transition planning checklist for Family Resource Coordinator, and more!

- 1. Select the **IFSP** tab from within the Child's record.
- 2. Select **Edit** from the **IFSP** grid to edit an **existing** IFSP.

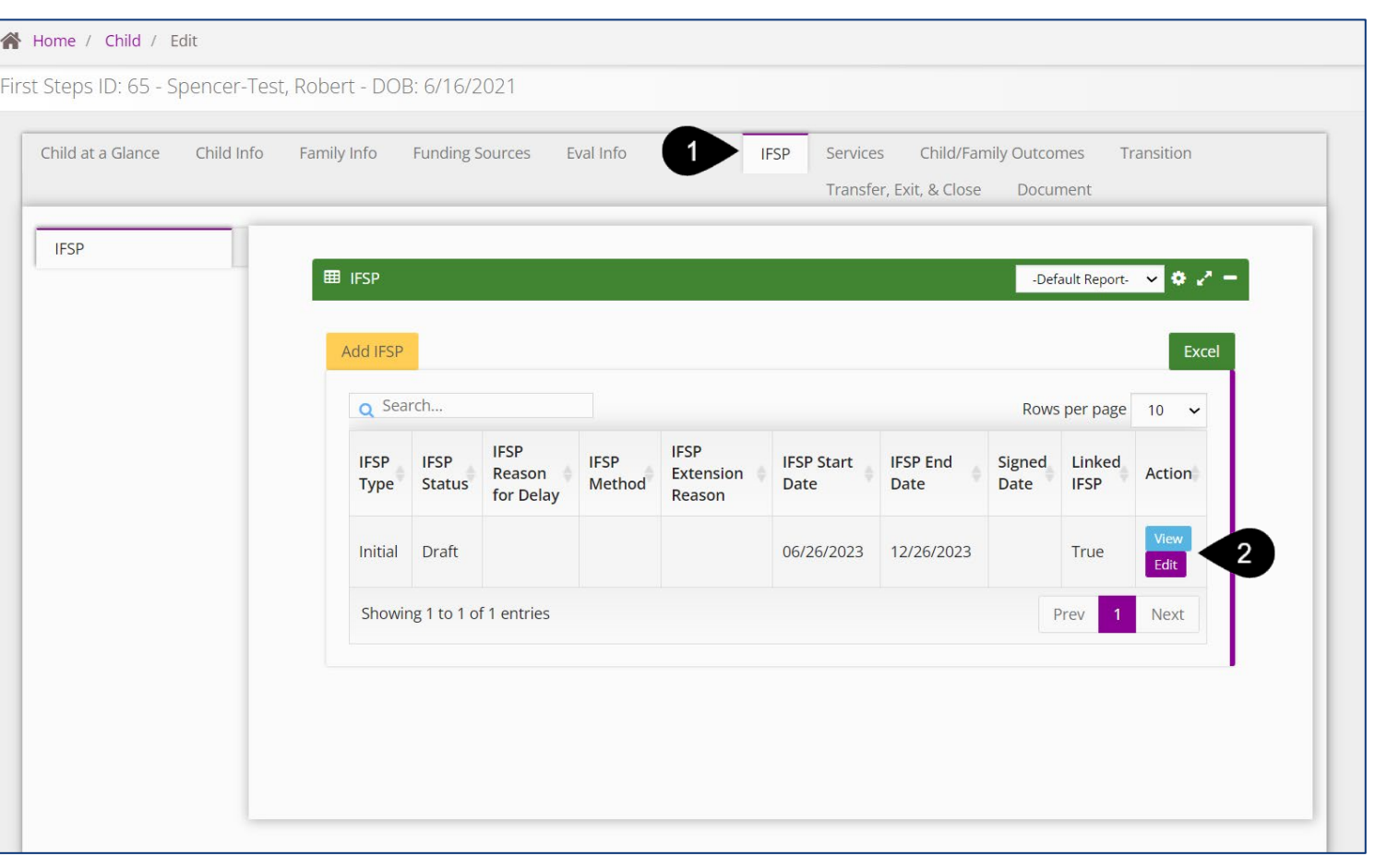

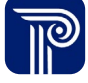

# **Transition** *Transition Plan*

Chile

Tra  $\frac{E}{D}$ 

Tra

 $C_{r}$ 

 $R_{AC}^{\epsilon}$ 

Start a Transition Record **How To**

#### **Notes**

• An asterisk (\*) indicates a required field.

- The Transition Plan To begin a transition record and save/submit all Transition panels. the **Transition Plan** panel and the "Transition Planning Begins' checkbox are required. NO transition information can be entered UNLESS the 'Transition Planning Begins' checkbox is checked.
- Once checked and saved, the **Transition Planning Begins**  checkbox **cannot** be unchecked.
- Most fields on the **Transition Plan** panel are **not required** as this panel may be completed **prior to** a transition conference occurring.
- The **EI Transition Conference Date** field is the actual date the conference occurred. **Future dates cannot be entered**. This is not a required field If the transition conference is late, the reason for the late conference must be entered.

- 1. Select the **Transition** tab from within the Child's record.
- 2. The screen defaults to the **Transition Plan** panel. The name of the child auto-populates.
- 3. Select **(Yes/No)** from the **Is the child potentially eligible for Part B services?** drop-down. This field is required.
- 4. Select **(Yes/No)** from the **Was notification of child's eligibility sent to the school district?** drop-down.
- 5. If yes, enter the **Date the Notification** was sent.
- 6. The **Name of Child** auto-populates.
- 7. Click the **Transition Planning Begins** checkbox.
- 8. Enter the **EI Transition Conference Date**, if one was held. This should be the actual date the conference was held.

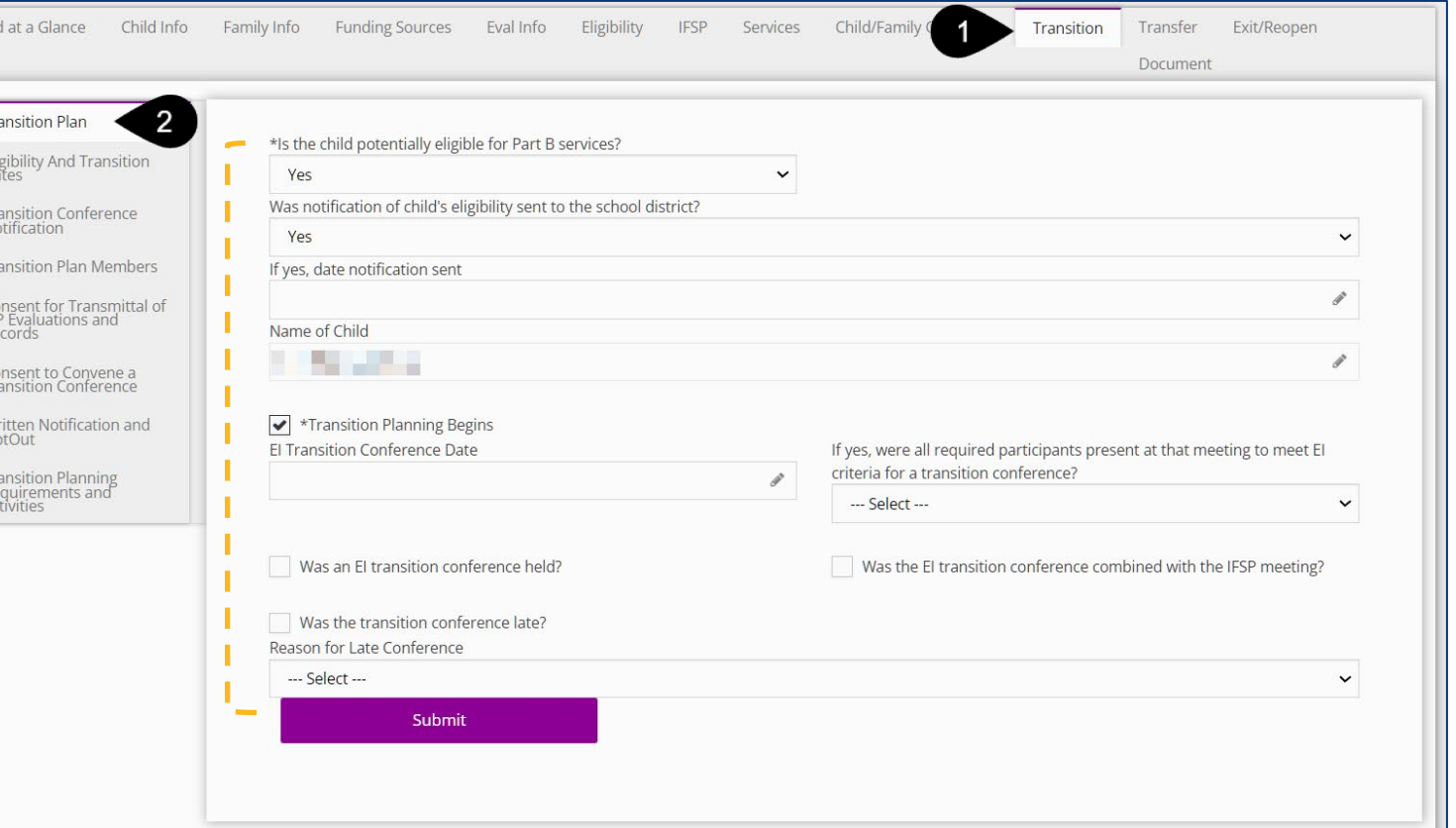

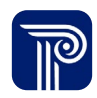

# **Transition** *Transition Discussion*

Enter Transition Discussion Details on an IFSP **How To** • An asterisk (\*) indicates a required field. **Notes**

- 1. While in the IFSP, select the **IFSP Transition** panel.
- 2. Fill in all required fields beginning with the **Has Transition been discussed with the family** field.

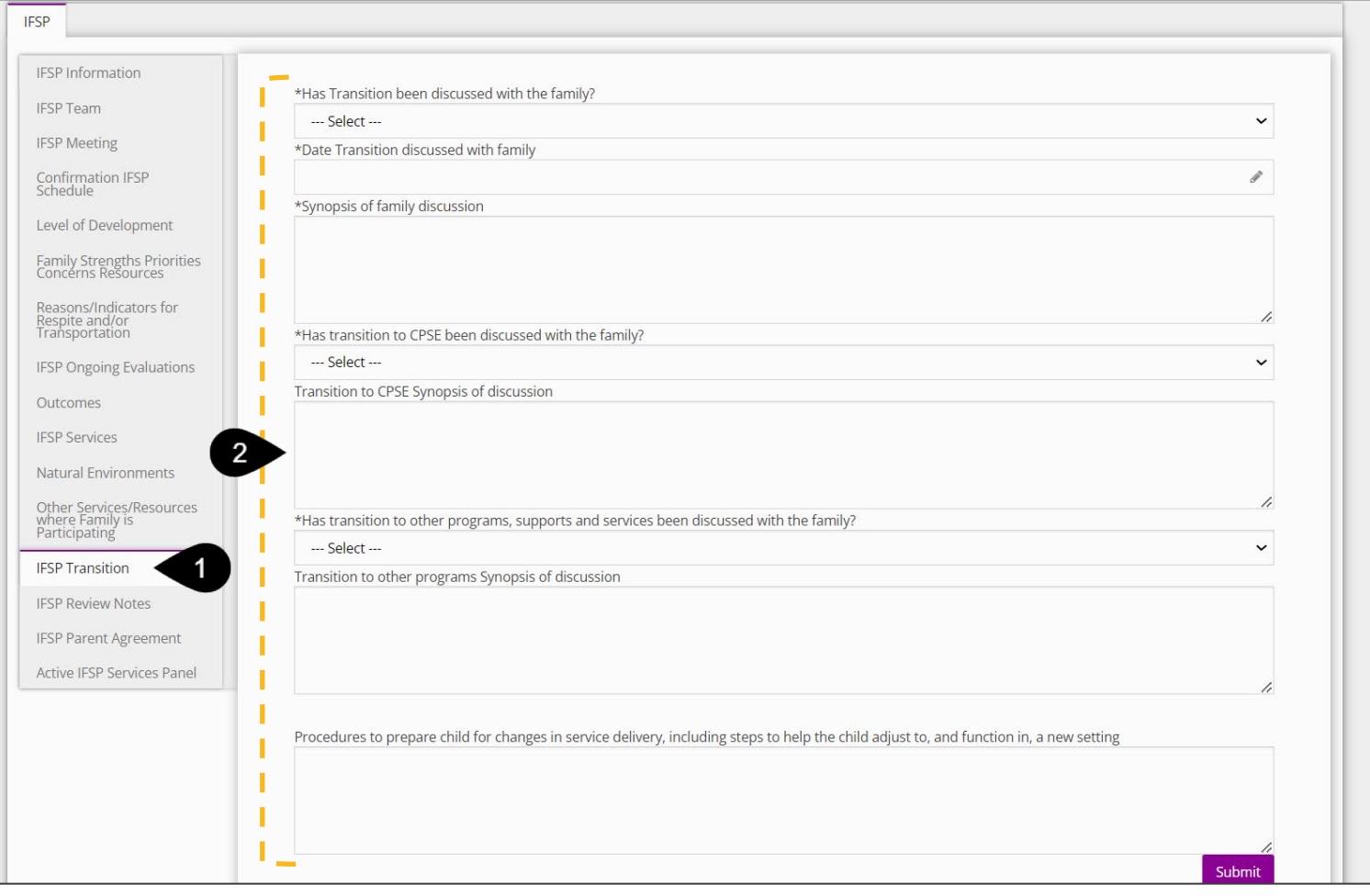

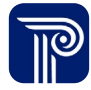

# **Transition** *Transition Plan*

Start a Transition Record **How To**

#### **Notes**

- An asterisk (\*) indicates a required field.
- To begin a transition record and save/submit all Transition panels. the **Transition Plan** panel and the "Transition Planning Begins' checkbox are required. NO transition information can be entered UNLESS the 'Transition Planning Begins' checkbox is checked.
- Once checked and saved, the 'Transition Planning Begins' checkbox **cannot** be unchecked.
- Most fields on the **Transition Plan** panel are **not required** as this panel may be completed **prior to** a transition conference occurring.
- If the **Was the transition conference late** checkbox remains unchecked, the **Reason for Late Conference** drop-down is not selectable.

- 1. Select **(Yes/No)** from the **Were all required participants present at that meeting to meet EI criteria for a transition conference?**  drop-down, if applicable.
- 2. Select the **Was an EI transition conference held** checkbox, if applicable.
- 3. Select the **Was the EI transition conference combined with the IFSP Meeting** checkbox if the EI transition conference was combined with the IFSP Meeting.
- 4. Select the **Was the transition conference late** checkbox, if applicable.
- 5. If the transition conference was late, select a reason for the late conference from the **Reason for the Late Conference** drop-down (i.e., Family-problem scheduling conference).
- 6. Select the **Submit** to save your entry.

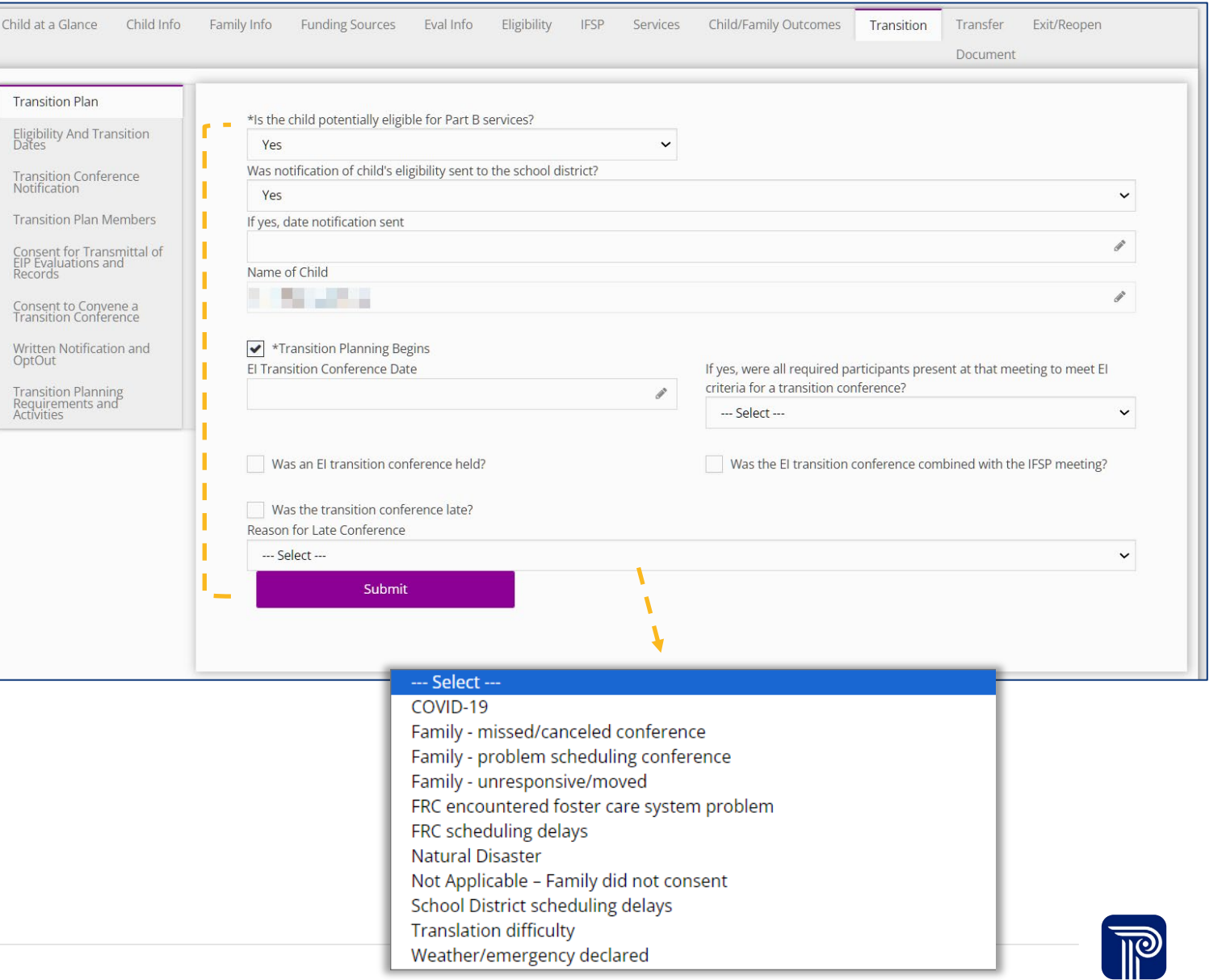

# **Transition** *Eligibility And Transition Dates*

**How To**

View Important Eligibility and Transition dates (View-Only Panel)

#### **Notes**

• The **Eligibility and Transition Dates** panel (read-only) calculates all actual transition activity due dates, this information is already built into ACORN and auto-populates based on the child's DOB.

**The State of Street** 

• This panel removes the work of manually tracking and calculating transition dates.

- 1. Select the **Eligibility and Transition Dates** panel.
- 2. Dates are view-only and calculate automatically.

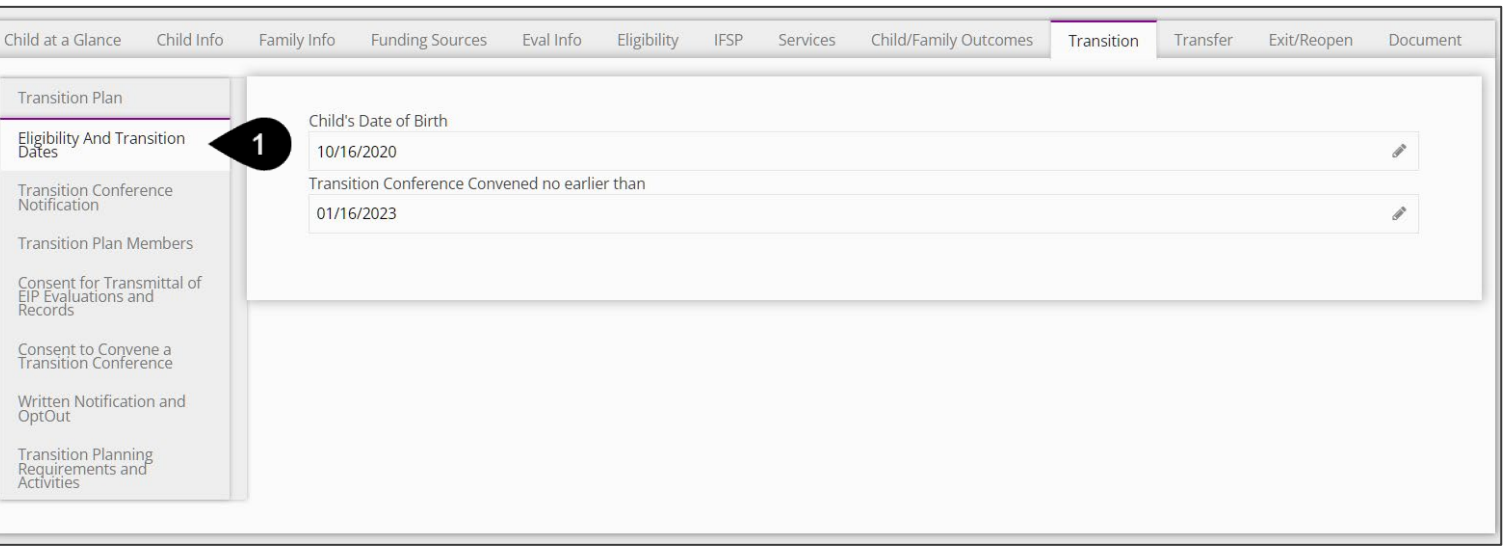

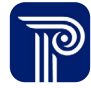

# **Transition** *Transition Conference Notification*

**How To**

View and Edit a Transition Conference Notification

#### **Notes**

• An asterisk (\*) indicates a required field.

- The **Transition Conference Notification** panel is a planning aid that notes the transition conference notification details sent to the transition partner/LEA chairperson/designee and/or other identified transition conference participants.
- The **Parent Name** on this panel auto-populates.
- The **Conference Date** is the "Scheduled Date". This could be a future expected date.
- The **Conference Location** field reflects the school district in which the child resides not the actual location of the conference.

- 1. Select the **Transition Conference Notification** panel.
- 2. Enter **Notification Date**. The date can be entered manually or selected using the calendar feature.
- 3. The **Conference Location** field auto-populates based on information previously entered into the child's record.
- 4. Enter the scheduled transition conference date and time from the **Scheduled Transition Conference Date** and **Time** fields. The date and time can be entered manually or selected using the calendar and time feature.
- 5. The **Service Coordinator** field auto-populates with the name of the Family Resource Coordinator/Service Coordinator.
- 6. Select the **Submit** button to save your entry.

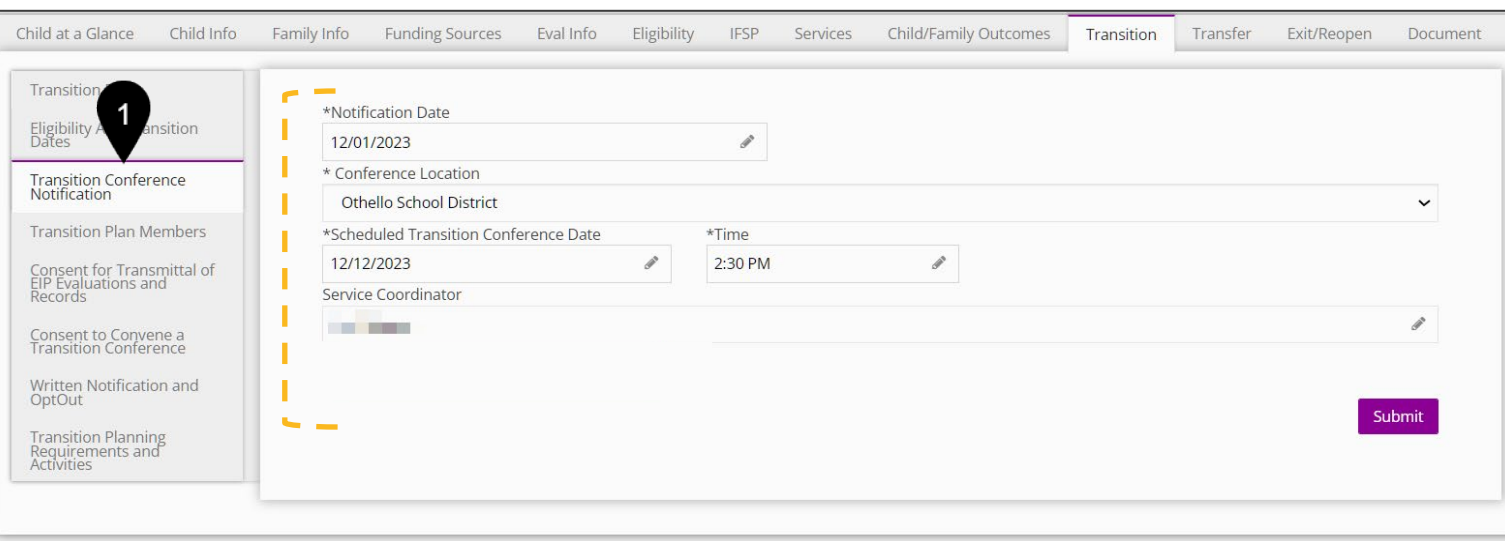

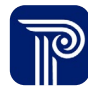

# **Transition** *Transition Plan Members*

View and Enter Transition Plan Members

#### **Note**

**How To**

- **The Transition grid/table** houses the child's transition conference participants/invitees.
- Only one Transition Plan member can be added at a time.
- If a Family Member is not available for selection, please check the status of that family member within the **Family Info** tab.
- You may return and modify a participant's invitation/attendance status.
- If a Therapist is not available for selection, please check the status of that provider within the **Services** tab.

- 1. Select the **Transition** tab.
- 2. Select the **Transition Plan Members** panel. The **Transition Plan Member** grid populates.
- 3. Select the **Add Transition Plan Member** button.
- 4. The **Transition Plan Member** pane populates.
- 5. Select a Member from the **Family Member Search** or **Therapist Search** drop-down.
- 6. The selected Member information auto-populates in the **Member, Transition Role, Member Phone,** and **Member Email** fields (if entered in previous tabs such as the Family tab).
- 7. Select the checkbox, "**Invited"** if the member has been invited to the conference.
- 8. Select the checkbox, "**Attended "**if the member has attended the conference.
- 9. Select the **Submit** button to save your entry.

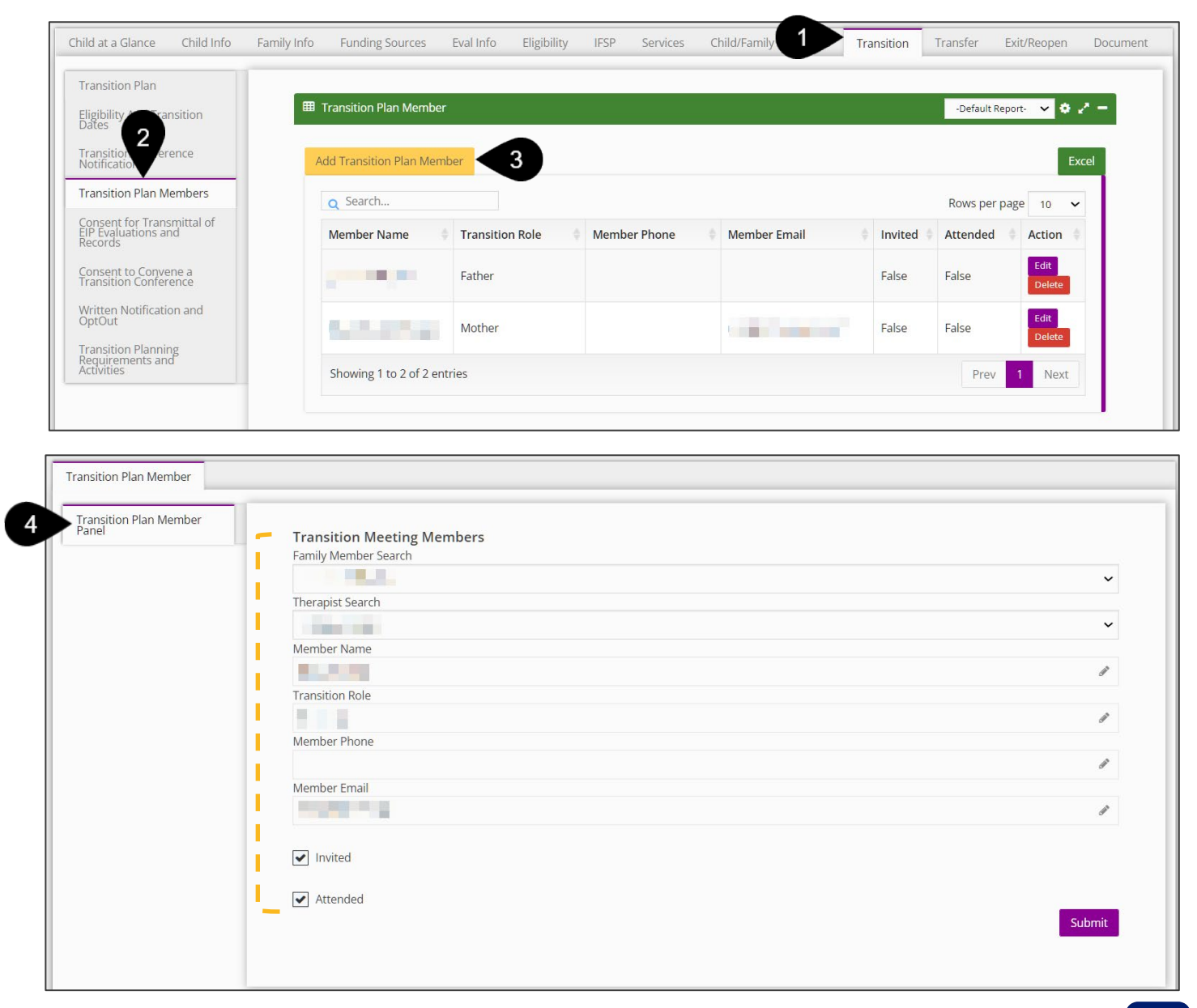

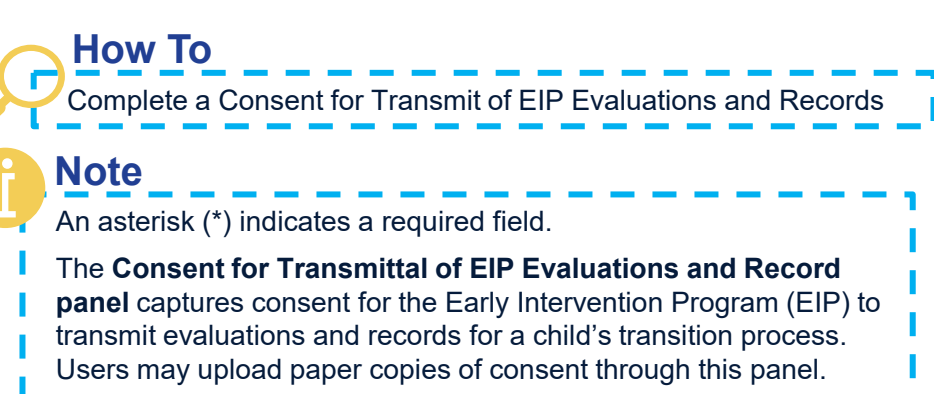

Selecting some checkboxes on this page may result in additional checkboxes, fields, and drop-downs.

#### **Step / Action**

- 1. Select the **Transition** tab.
- 2. Select the **Consent for Transmittal of EIP Evaluation and Records** Panel.
- 3. Select the **Parent Gives Consent to Transmit EIP Records & Reports to the CPSE** checkbox, if applicable.
- 4. Select the **Parent/Guardian Gives Consent to Transmit the Following EIP Reports and Records to the CPSE** checkbox, if applicable.
- 5. Enter **Forms to be Transmitted**.
- 6. Enter the **Date Transmitted.**
- 7. Enter the **Date of Parent's Consent.** The date can be entered manually or selected using the calendar feature.
- 8. Select the **Parent/Guardian Does NOT Give Consent to Transmit EIP Records and Reports to the CPSE** checkbox, if applicable.
- 9. Select the **Revocation of Consent for Transmittal of EIP Evaluation and Record** checkbox, if applicable.
- 10. Enter **Consent for Transmittal of EIP Evaluations and Records to CPSE Date of Revocation**. The date can be entered manually or selected using the calendar feature.
- 11. Select the **Submit** button to save your entry.

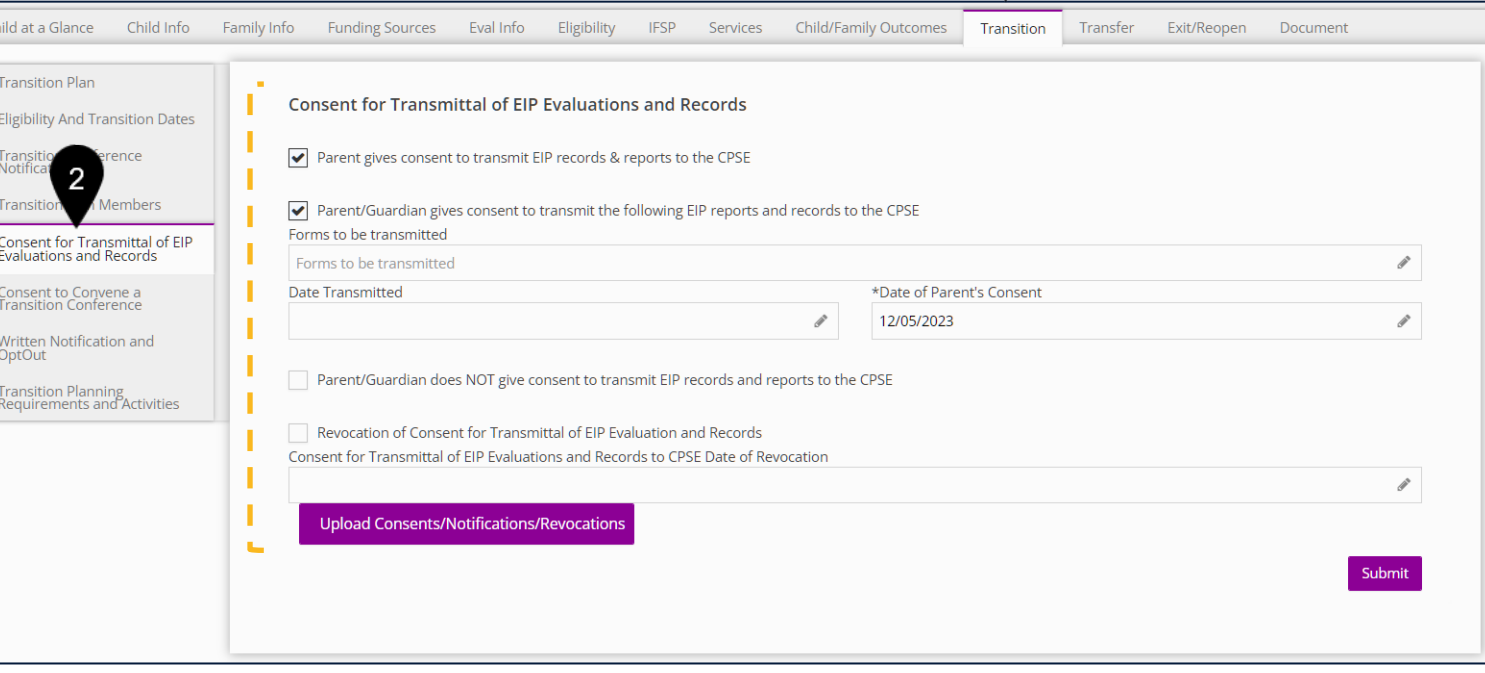

 $\overline{1}$ 

Complete a Consent to Convene a Transition Conference **How To**

#### **Note**

An asterisk (\*) indicates a required field.

The **Consent to Convene a Transition Conference** panel records a child's transition conference schedule (i.e., the conference location and the time)

Selecting some checkboxes on this page may result in additional checkboxes, fields, and drop-downs.

- 1. Select the **Consent to Convene a Transition Conference**  panel.
- 2. Select the **Parent/Guardian Gave Consent to Arrange a Transition Conference** checkbox, if applicable.
- 3. Select the **Parent/Guardian Did NOT Consent to Arrange a Transition Conference** checkbox, if applicable.
- 4. Provide a **Reason for Declining Transition Conference**, if applicable.
- 5. Enter the **Date of Parent's Decision.** This date can be entered manually or selected using the calendar feature.
- 6. Select the **Revocation to Convene a Transition Conference**  checkbox, if applicable.

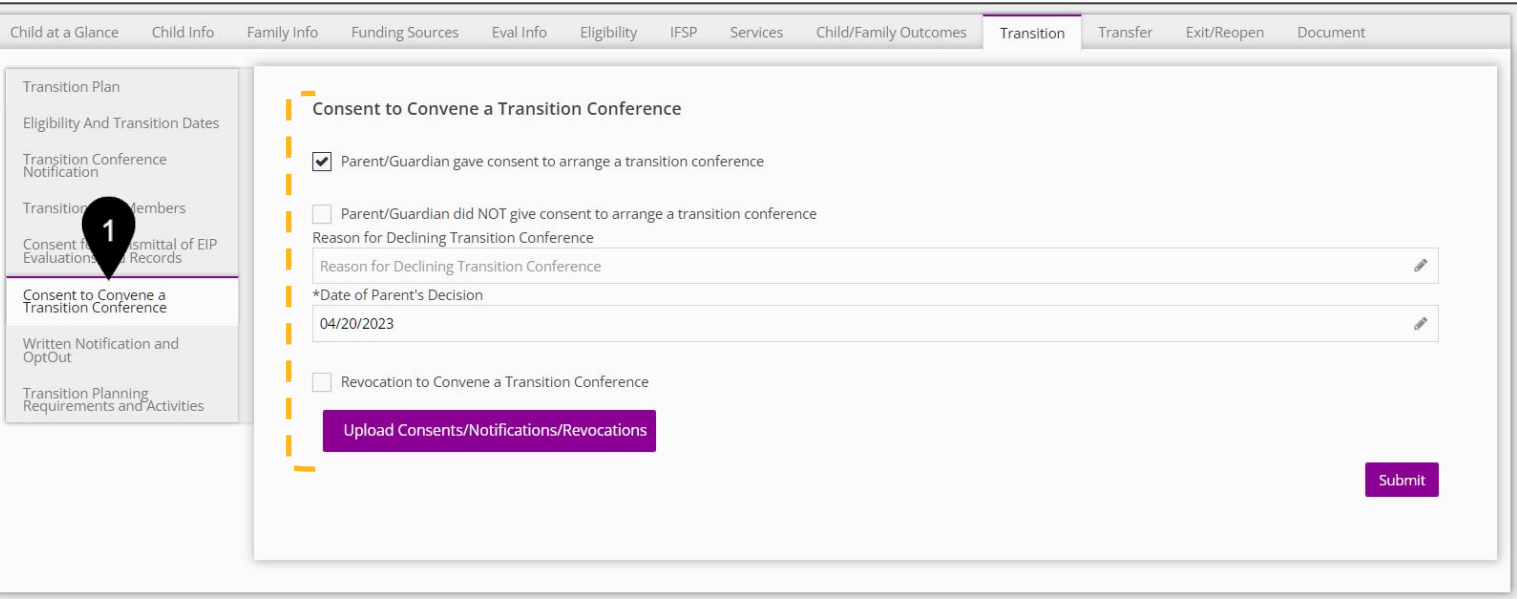

**How To**

Complete a Consent for Transmit of EIP Evaluations and Records

# **Note**

An asterisk (\*) indicates a required field.

Selecting some checkboxes on this page may result in additional checkboxes, fields, and drop-downs.

- 1. Select the **Upload Consents/Notifications/Revocations** button to upload documents associated with consents, notifications and revocations.
- 2. The **Upload/Consents Notifications/Revocations** dialogue box populates enabling the selection and upload of relevant documents types.
- 3. Select the **Submit** button to save your entry.

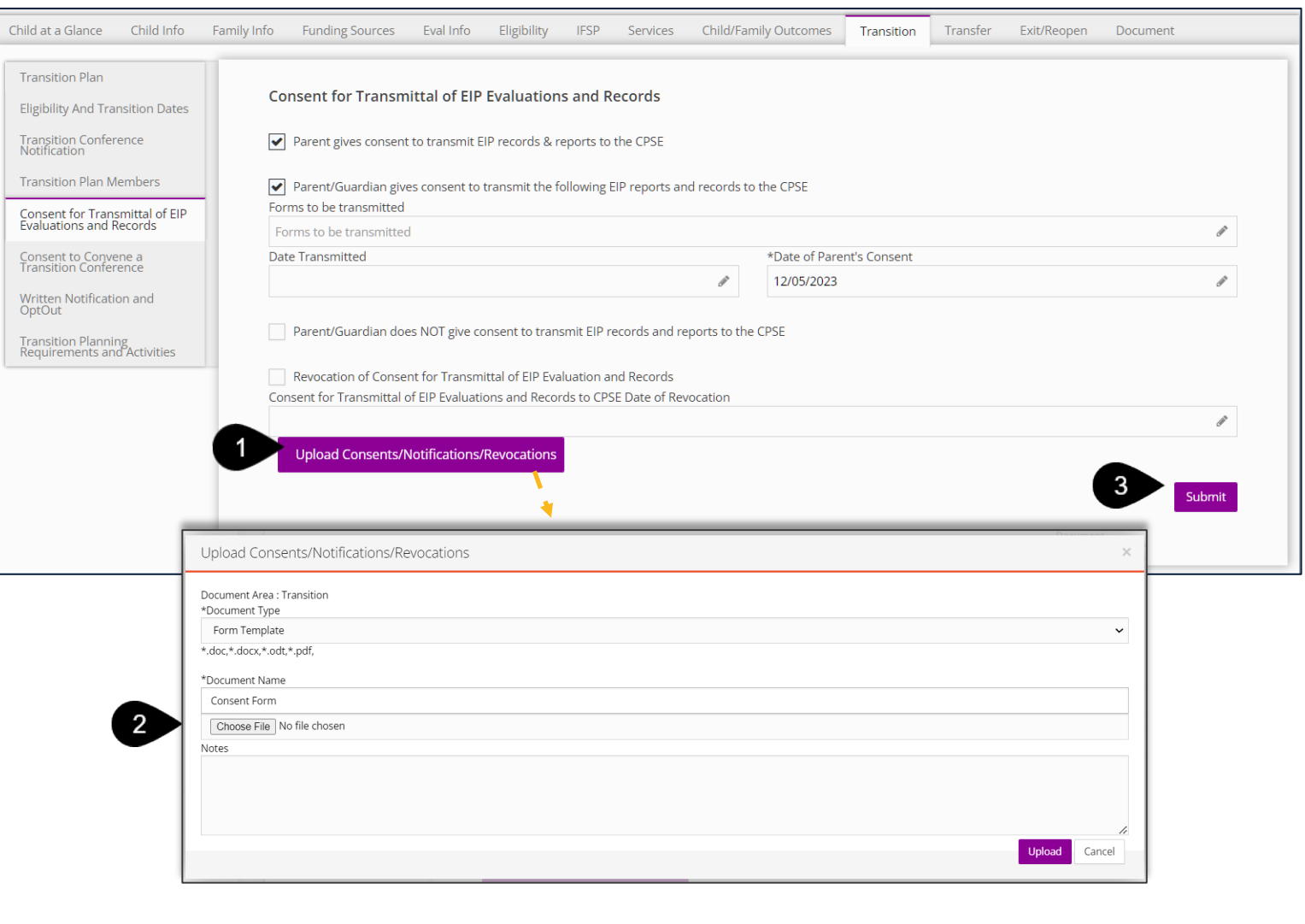

Complete a Consent to Convene a Transition Conference **How To**

#### **Note**

An asterisk (\*) indicates a required field.

The **Consent to Convene a Transition Conference** panel records a child's transition conference schedule (i.e., the conference location and the time)

Selecting some checkboxes on this page may result in additional checkboxes, fields, and drop-downs.

- 1. Select the **Upload Consents/Notifications/Revocations** button to upload documents associated with consents, notifications and revocations.
- 2. The **Upload/Consents Notifications/Revocations** dialogue box populates enabling the selection and upload of relevant documents types.
- 3. Select the **Submit** button to save your entry.

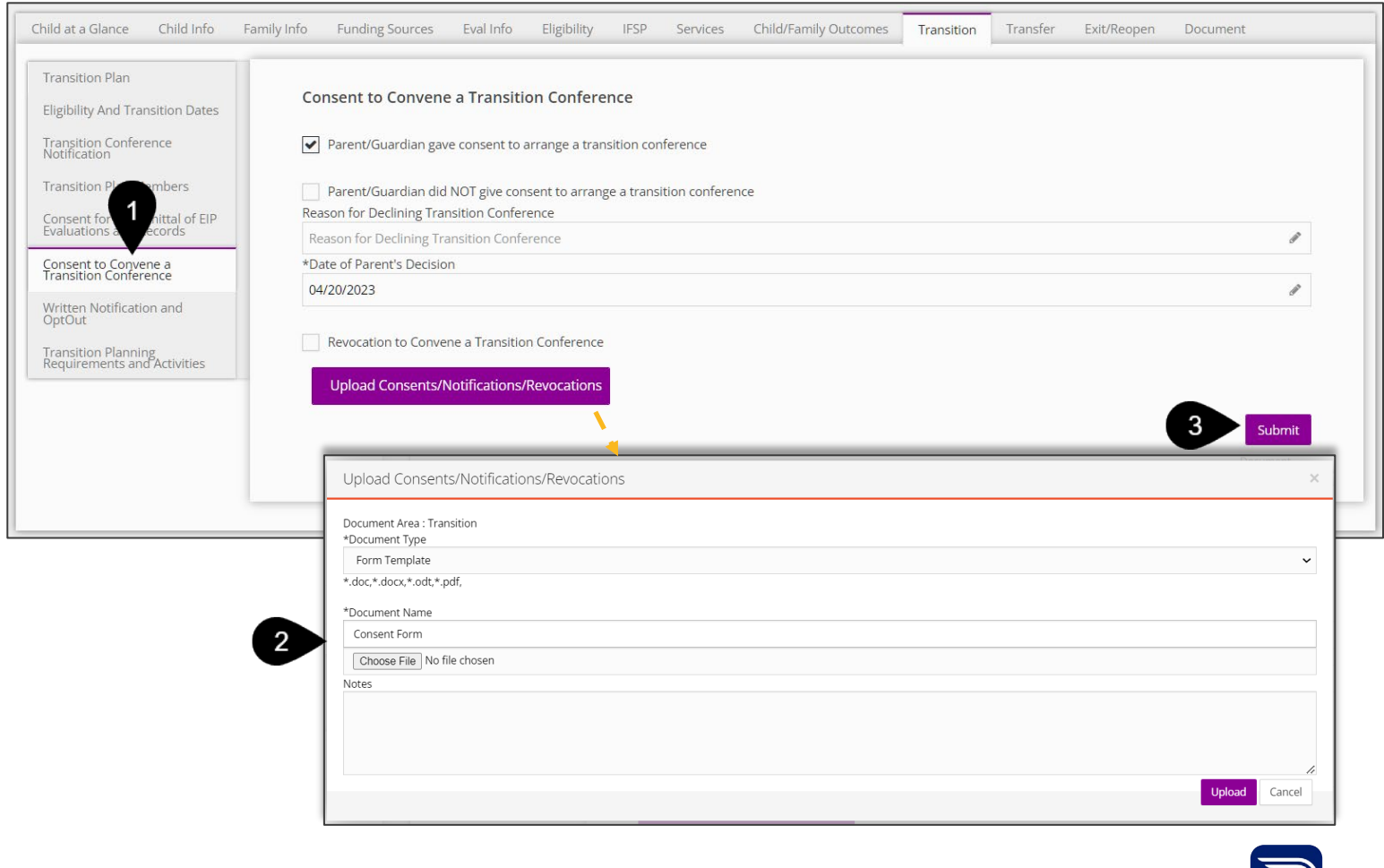

# **Transition**

#### *EI Services Ending Details & Post Transition Services*

Child at a Glance Child Inf

**Transition Plan** Eligibility And Transition

Transition Conference<br>Notification **Transition Plan Members** Consent for Transmittal of E<br>Evaluations Concert Records

Written Notification and<br>OptOut Transition Planning<br>Requirements and Activities

**How To**

Complete a Written Notification and Opt-Out

#### **Note**

An asterisk (\*) indicates a required field.

The **Written Notification and OptOut** panel captures written notification consents required for the transition process. Paper copies of consent may also be uploaded through this panel.

Selecting some checkboxes on this page may result in additional checkboxes, fields, and drop-downs.

- 1. Select the **Written Notification and Opt-Out** panel.
- 2. Select the **Parent/Guardian Written Notification and Opt-Out**  checkboxes that apply (i.e., Parent/Guardian chooses to waive the 30-calendar day opt-out period).
- 3. Select **(Yes/No)** to whether **Notification of Child's Eligibility was Sent to the School District**.
- 4. Select the **Revocation of Written Notification** checkbox, if there is written notification of revocation on file.
- 5. Enter the **Date of the Parent's Decision.** The date can be entered manually or selected using the calendar feature.
- 6. Enter the **Date Family Modified Decision**, if applicable.
- 7. Enter the **Date of Revocation**, if applicable**.** The date can be entered manually or selected using the calendar feature.
- 8. Enter the date the **Service Coordinator Received Oral/Written Objection to Written Notification**. The date can be entered manually or selected using the calendar feature.
- 9. If **No Parental Objection Received within 30 Calendar Days,**  enter the date the parent objection was received. The date can be entered manually or selected using the calendar feature.

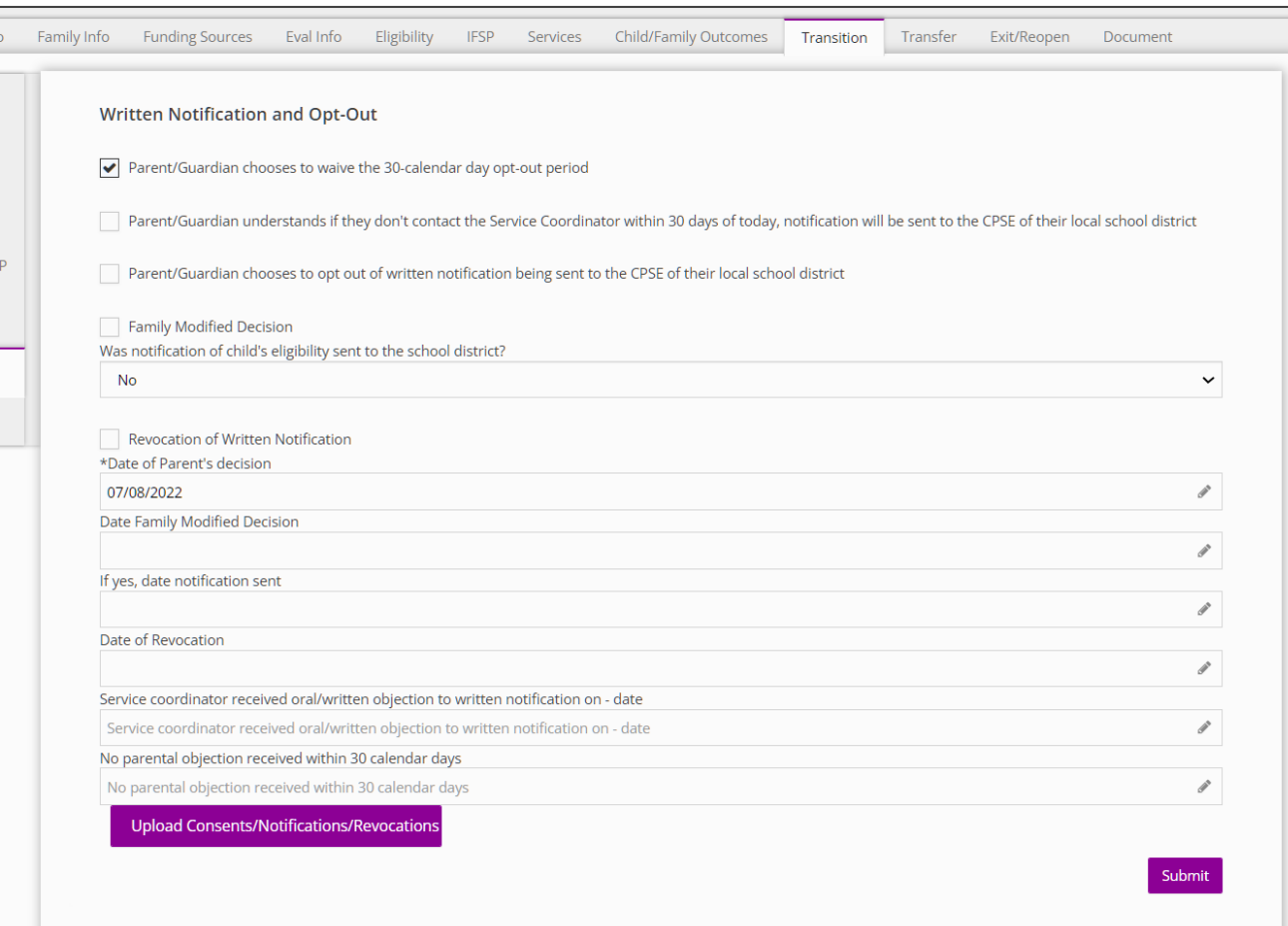

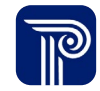

# **Transition**

#### *EI Services Ending Details & Post Transition Services*

**How To**

Complete a Written Notification and Opt-Out

#### **Note**

An asterisk (\*) indicates a required field.

The **Written Notification and OptOut** panel captures written notification consents required for the transition process. Paper copies of consent may also be uploaded through this panel.

Selecting some checkboxes on this page may result in additional checkboxes, fields, and drop-downs.

 $\frac{W}{Q}$  $\frac{Tr}{Re}$ 

- 1. Select the **Upload Consents/Notifications/Revocations** button to upload documents associated with consents, notifications, and revocations. The **Upload/Consents Notifications/Revocations**  dialogue box populates enabling the selection and upload of relevant document types.
- 2. Select the **Submit** button to save your entry.

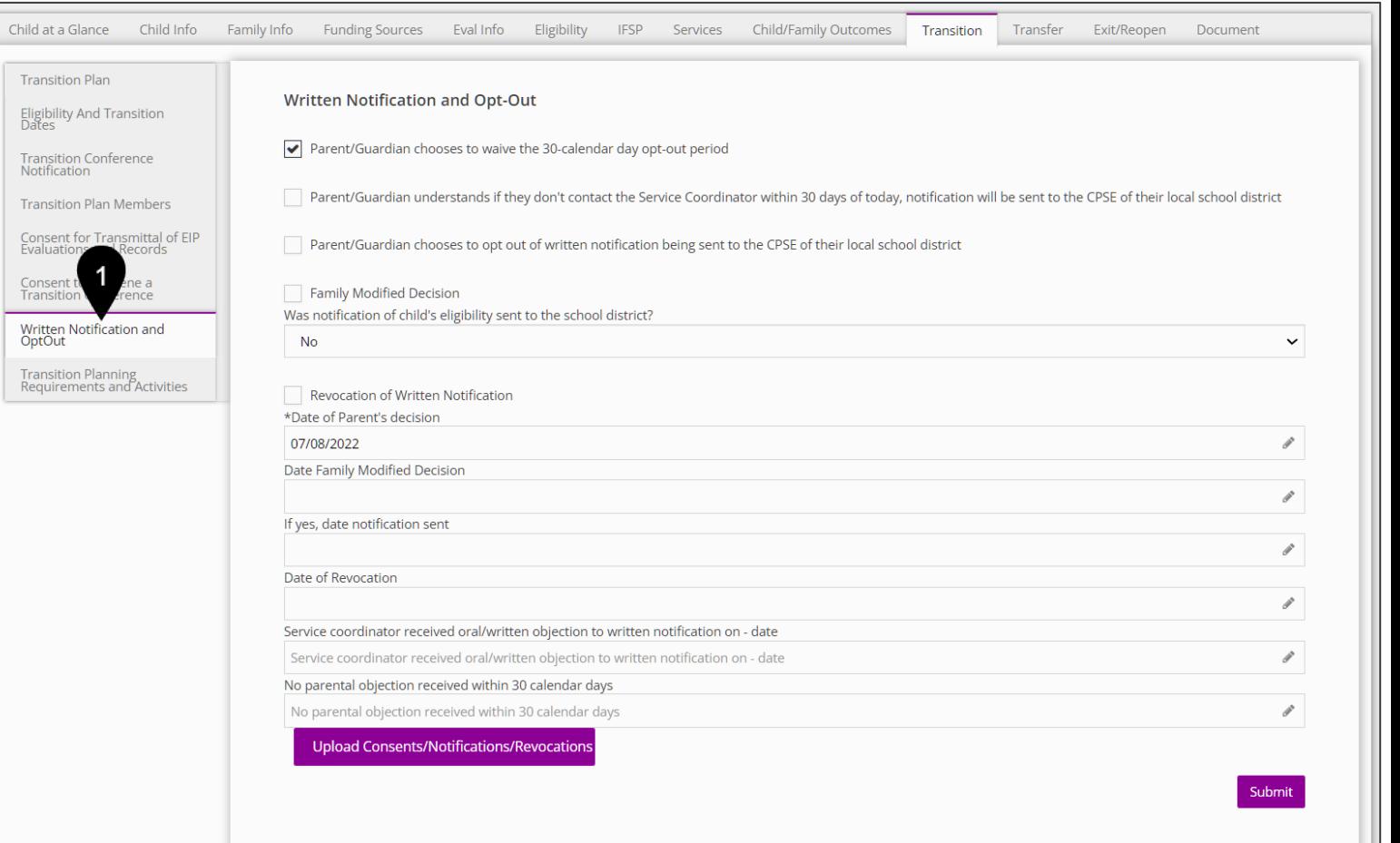

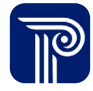

**How To**

Utilize the Transition Planning and Requirements/Activities Tool

#### **Note**

An asterisk (\*) indicates a required field.

The **Transition Planning Requirements and Activities** panel is an optional tool to aid Family Resource Coordinators (FRC) in working with families through the transition process and related activities (at the transition conference).

This panel serves as a checklist (with specific transition milestones) outlining activities and requirements associated with the transition process. FRCs can delegate transition activities, assign dates to activities, and mark activities as complete to ensure all transition activities and requirements are completed on time.

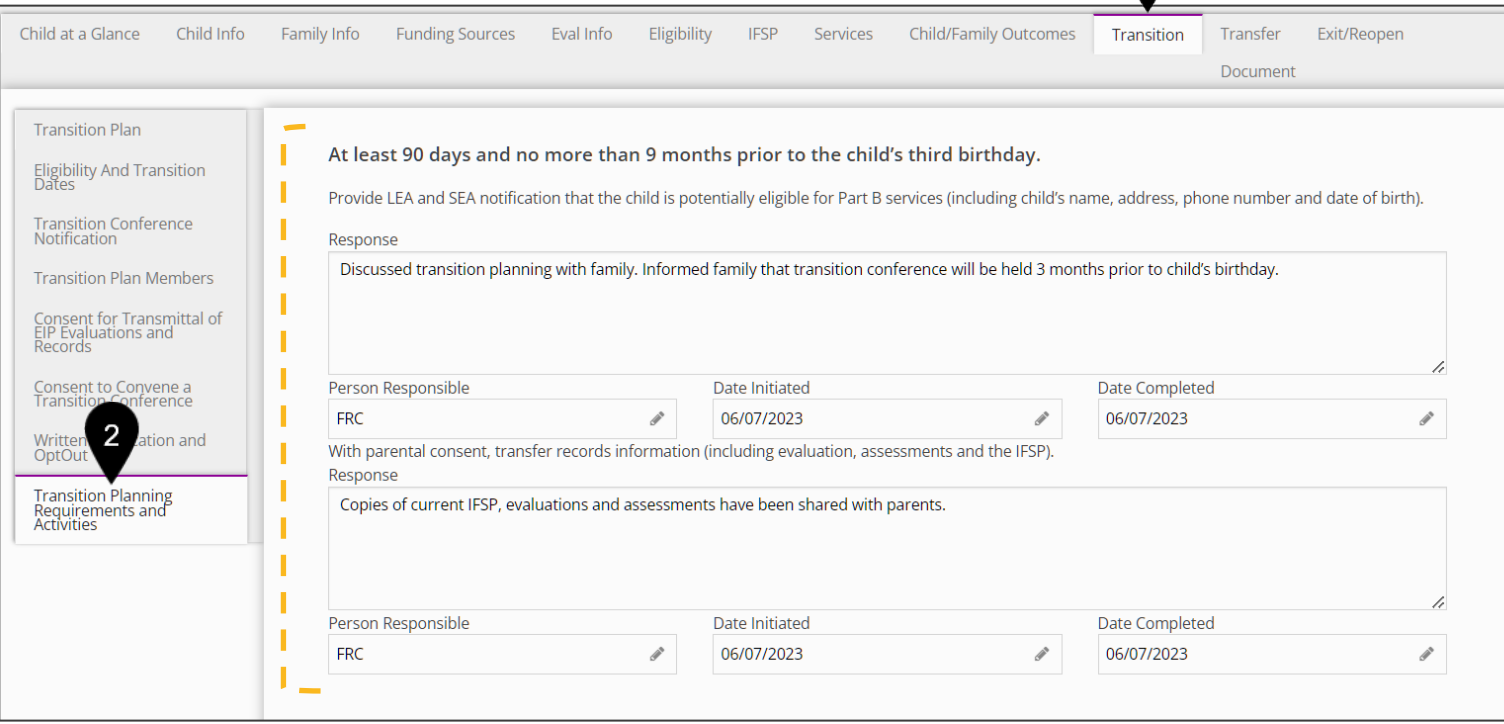

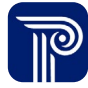

# **Thank you!**

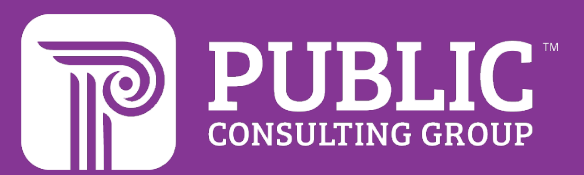

# **Revision History**

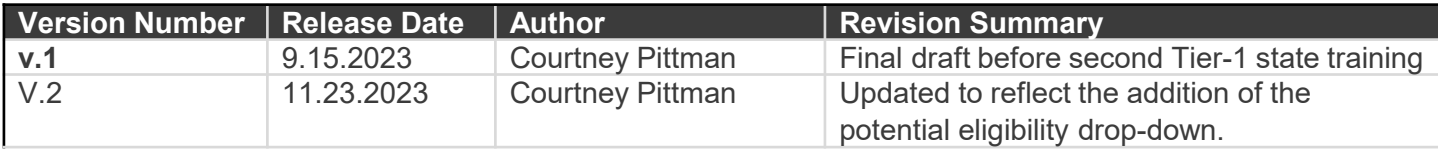